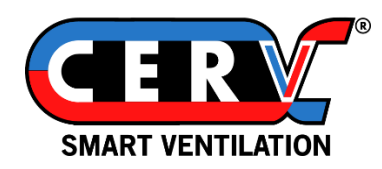

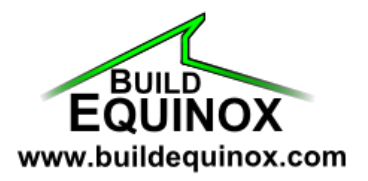

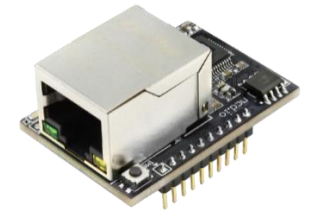

# **CERV2 Ethernet Module Setup Guide**

### **Overview**

The CERV2 Ethernet Module provides a simple way to connect the CERV2 to the internet via a wired Ethernet connection instead of the standard WiFi connection. This guide explains replacing the WiFi module with the Ethernet module. Installation and setup of the module is simple and quick, with minimal tools needed. The ethernet module is compatible with any standard CAT5 or CAT6 ethernet cable.

### **Installation Instructions**

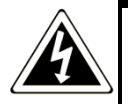

**DANGER: Risk of electric shock. Can cause injury or death: disconnect all remote electric power supplies before servicing.**

**Turn the green power button off on the CERV and then unplug the CERV from the electrical outlet or shut off power at the breaker.**

#### **Remove Front Access Panels**

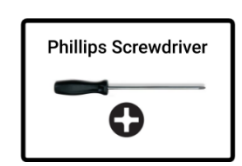

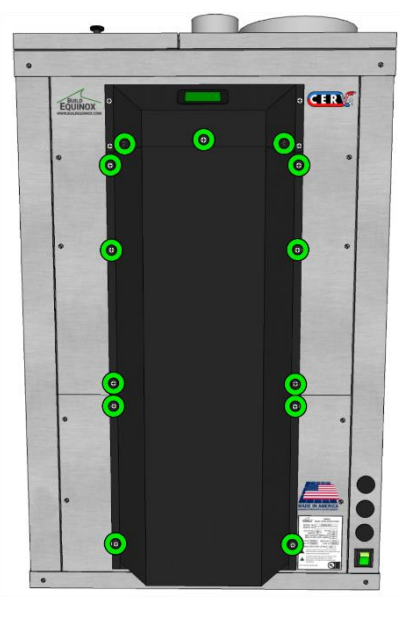

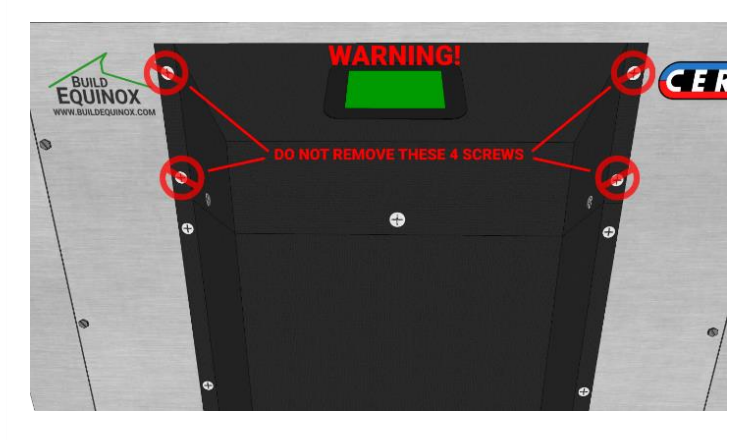

Remove the 13 black phillips head screws highlighted in green above, and set the lower black plastic housing aside. NOTE: Do not remove the four phillips screws attaching the touchscreen housing to the CERV2.

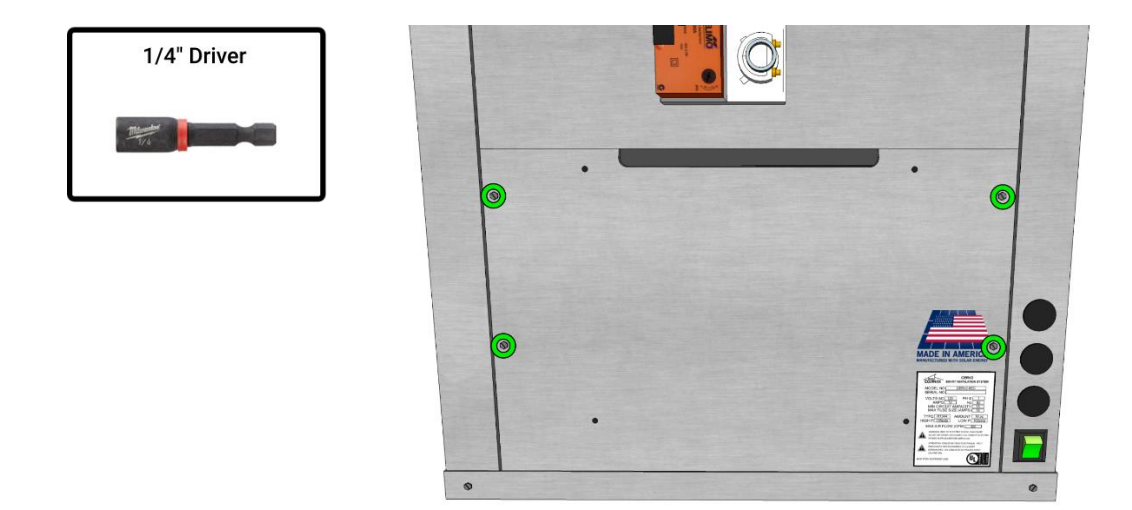

Using a 1/4" driver, remove the four hex-head screws for the lower sheet metal access panel, highlighted in green. Slide out the panel, and set aside.

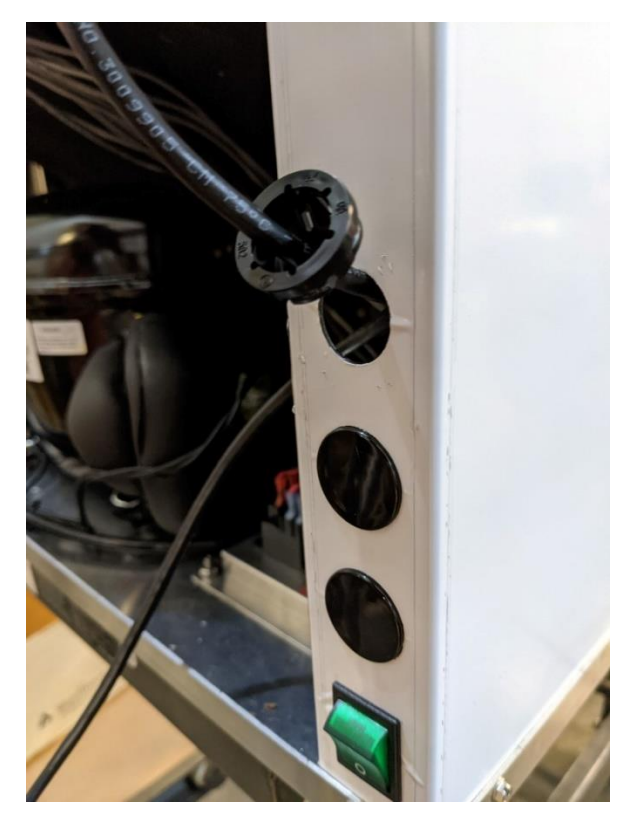

Feed one end of the ethernet cable through one of the knockouts above the power switch. A plastic cord grip is included with the ethernet module kit, but it should not be pressed into the hole until the ethernet module is installed.

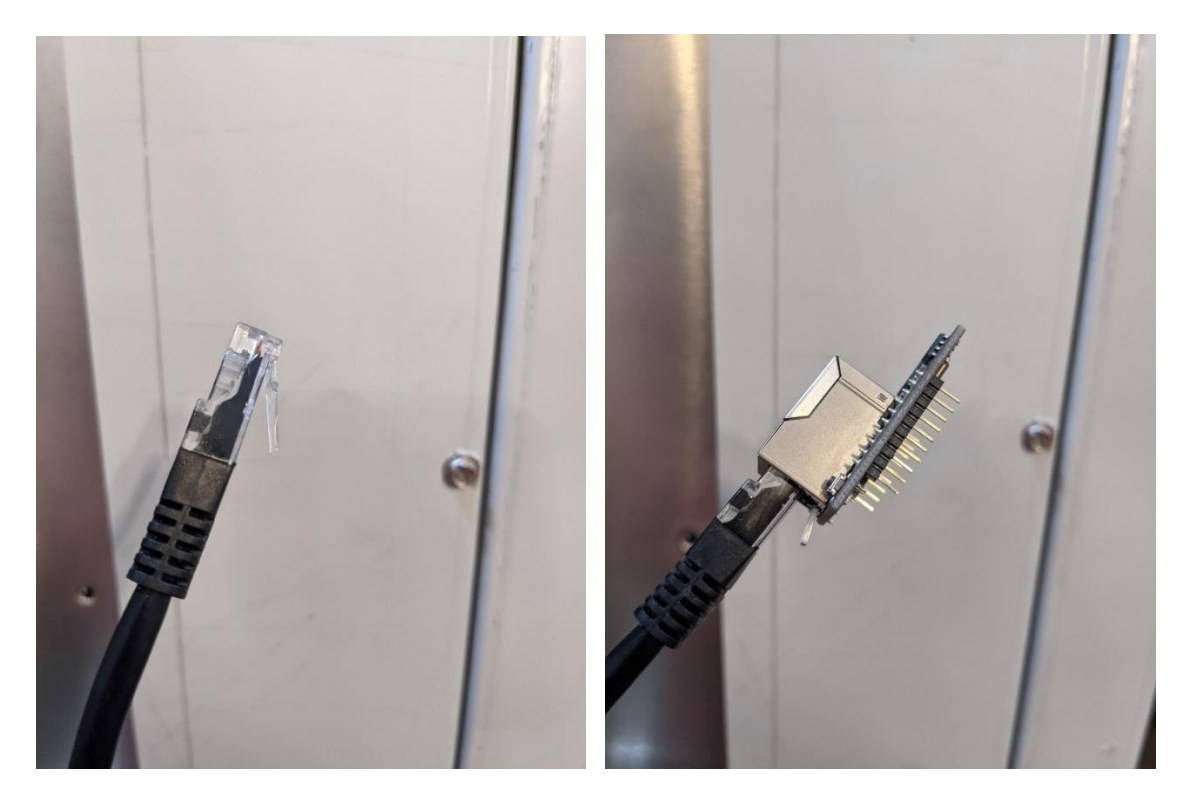

On the end of the ethernet module passed through the knockout, attach the ethernet module (it will click into place).

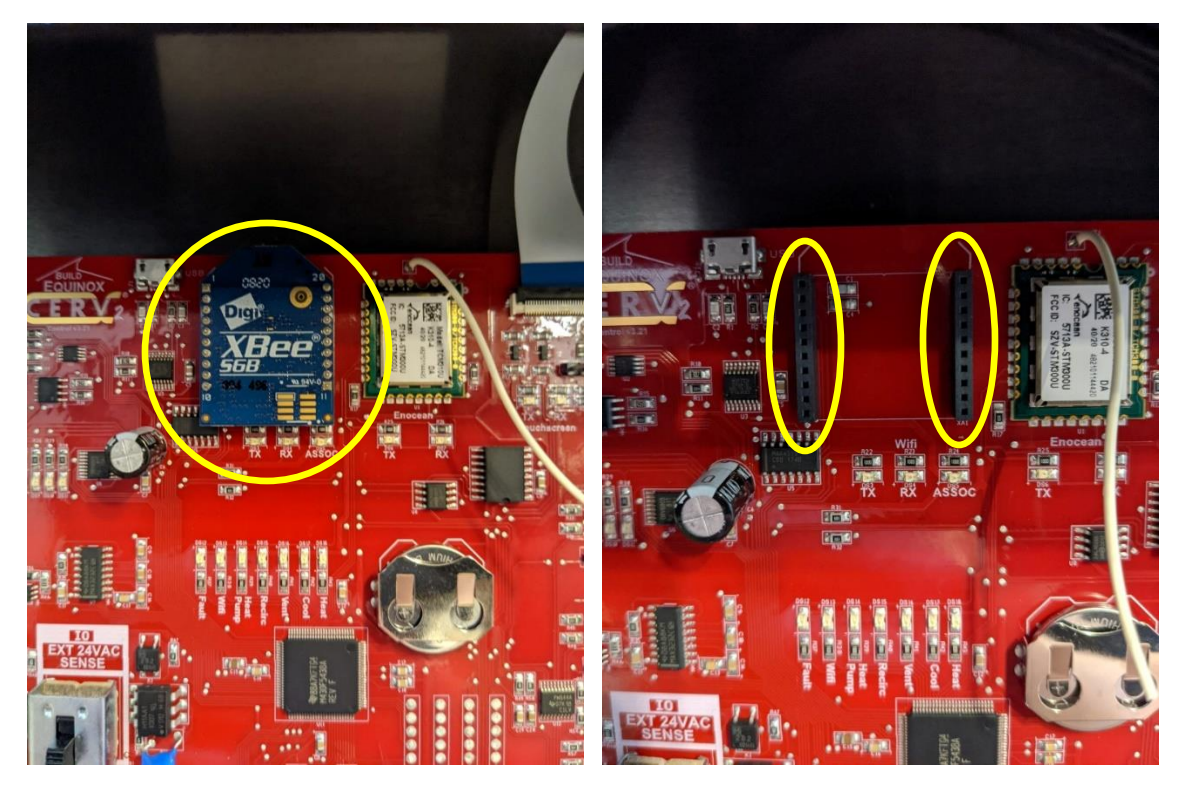

On the CERV's main control board, pull the blue "XBee" WiFi module out from the board, towards you. The two vertical black sockets will now be available for the ethernet module installation.

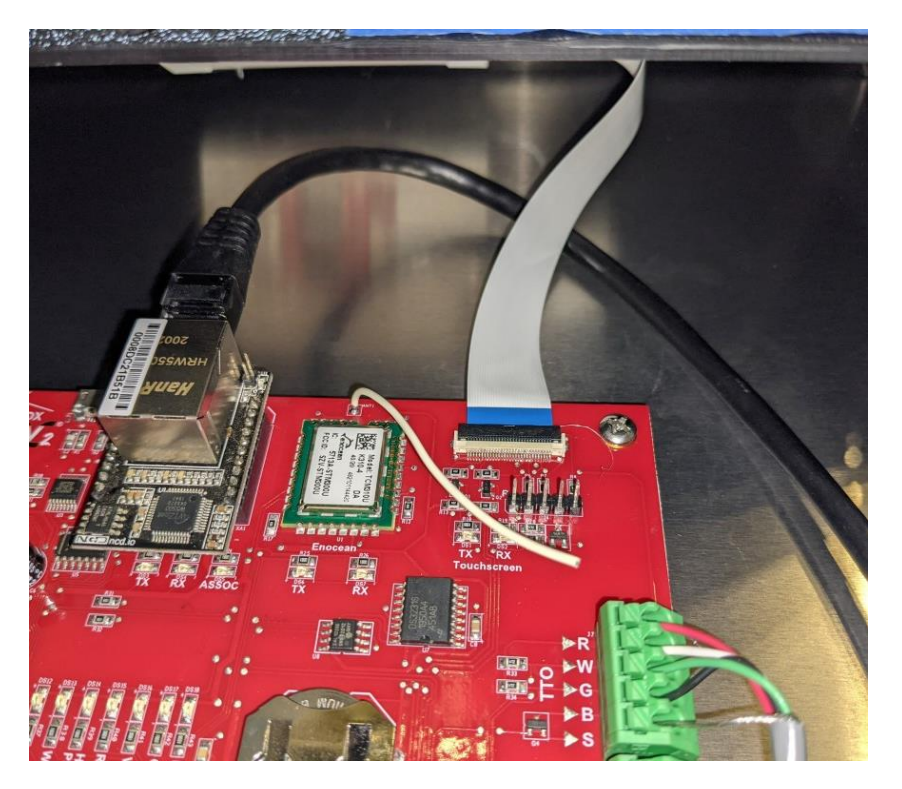

Pass the ethernet module + cable BEHIND the touchscreen controller's ribbon cable, and then plug into the socket that contained the Xbee Wifi Module with the cable plugging in at the top.

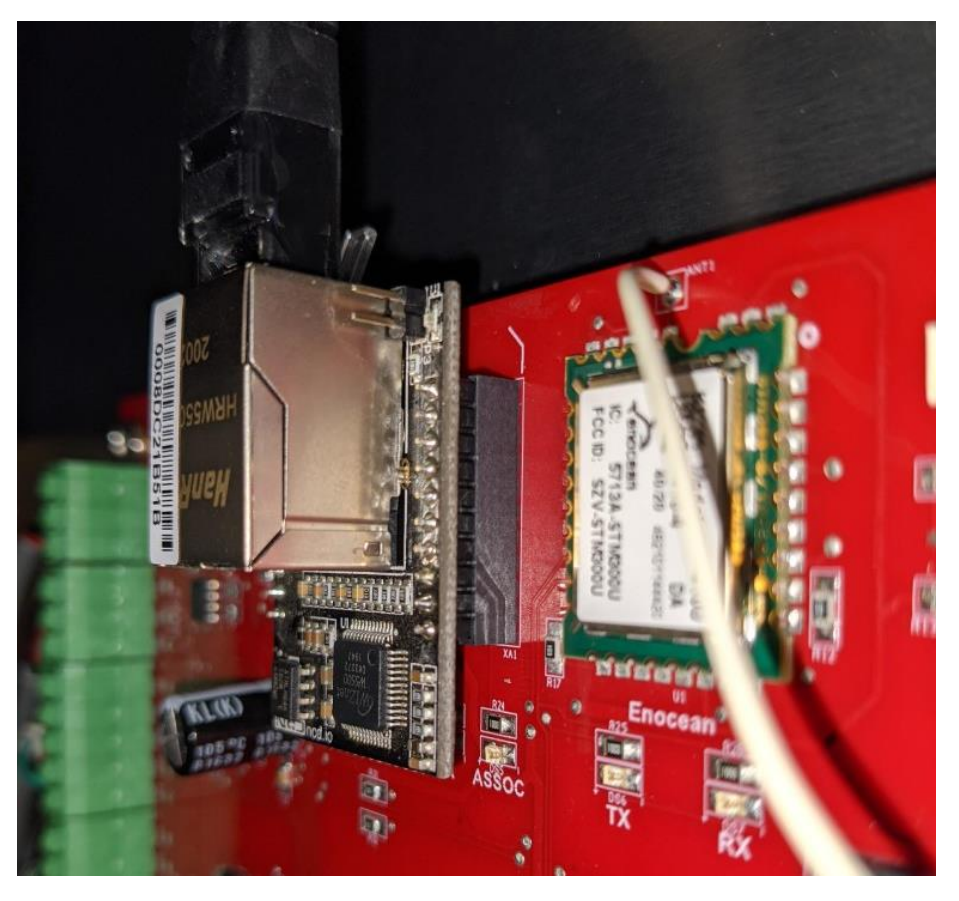

Ensure that the pins are centered into the socket, and press into place.

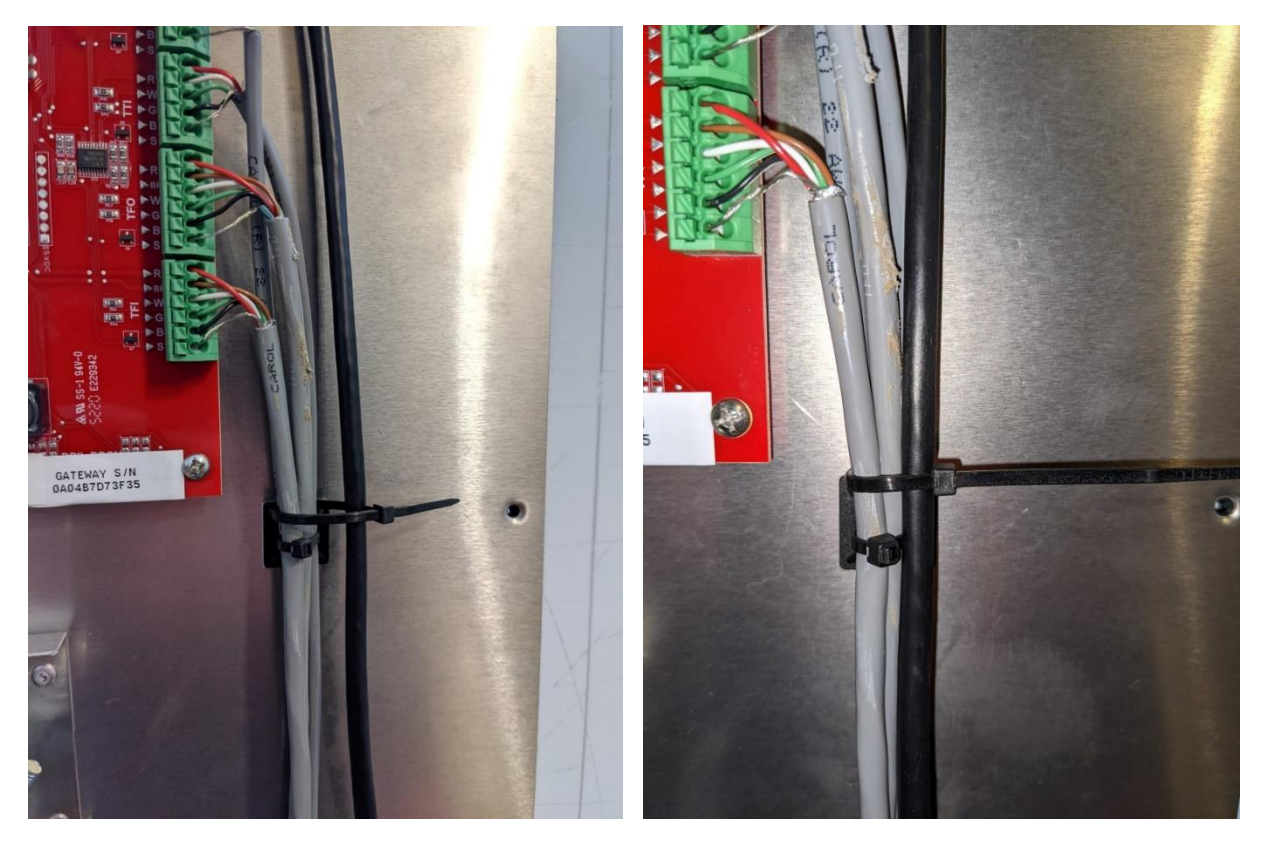

Use the included zip tie to secure the ethernet cable to the other wires on the right side of the control board.

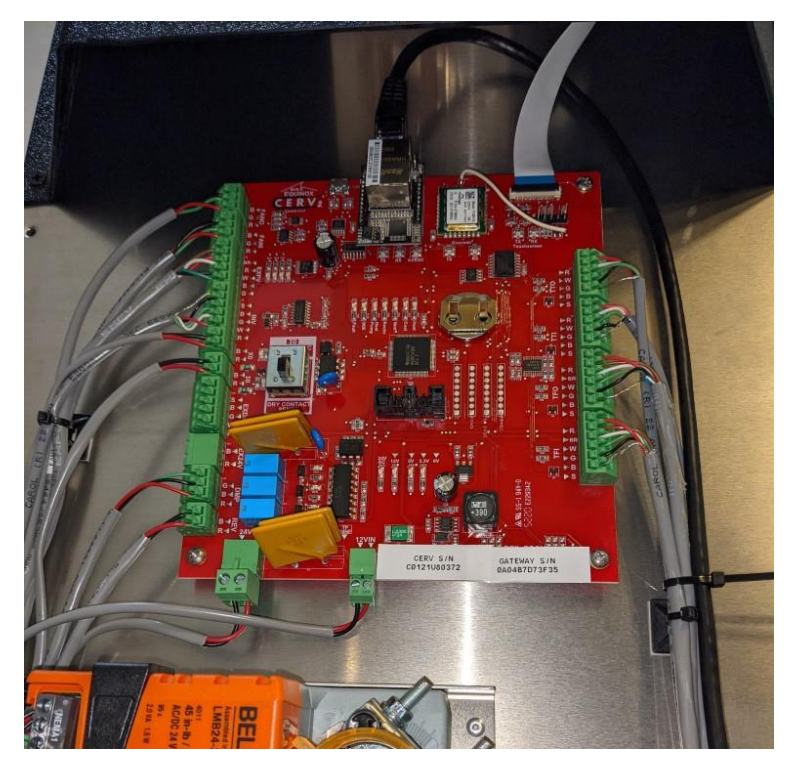

Do not overtighten!

The installation should look as shown above. Now install the cord grip in the knockout hole and reassemble the panel and front enclosure in reverse order. Power can then be restored and the CERV turned back on.

## **CERV-ICE Online Control & Monitoring Account Setup**

Once the CERV2 is successfully connected to a WiFi network it will begin uploading data to the server. A free CERV-ICE account can be created to view data and air quality analytics for your CERV2 and to control your system remotely. To create an account through a computer, navigate to<https://buildequinox.com/cervice/>

CERV-ICE is also available as a free app in the Apple Store or Google Play. Search for CERV or follow the links below.

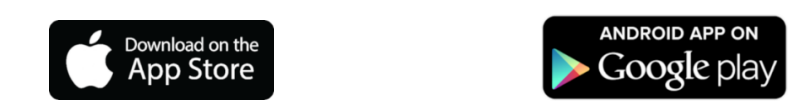

On the CERV-ICE login screen, click the Create Account button.

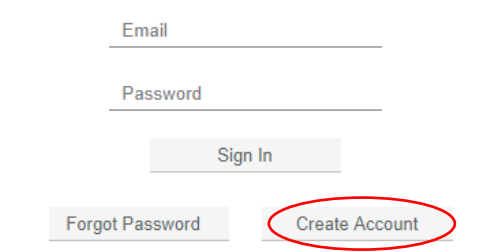

You will then be asked for an email address and to create a password. The final entry needed to link your CERV2 to your account is the Gateway Serial number. This is different from the CERV2's Serial Number.

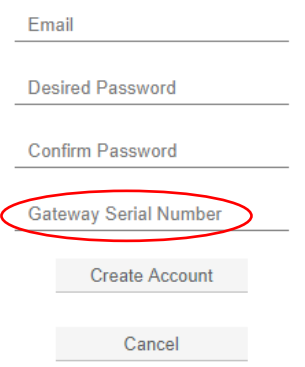

The gateway number can be found by using the CERV2's touchscreen to navigate to the Internet Configuration screen (Main Menu → Settings →WiFi). Press the CERV-ICE Information button and the Gateway Serial Number will appear. Enter this number and press the Create Account button to complete your account creation.

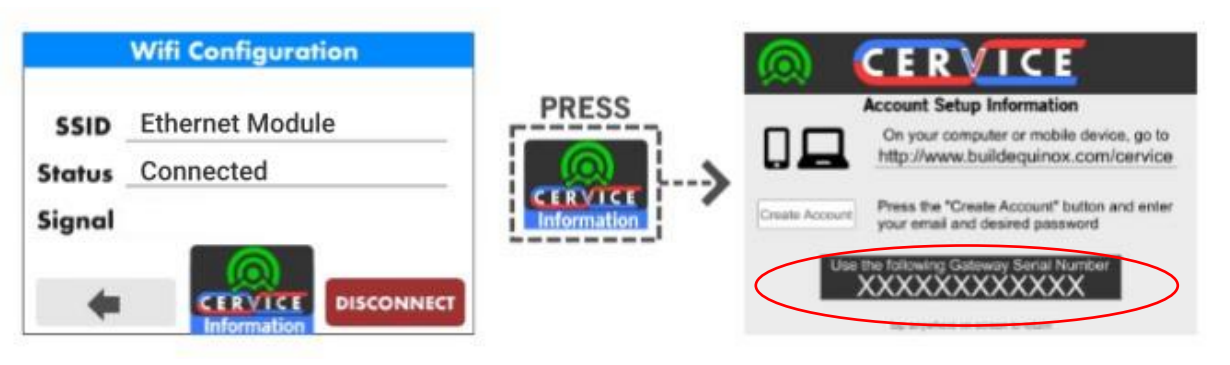